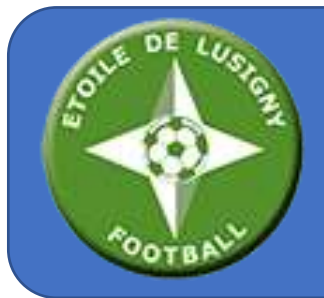

## **UTILISATION DE L'APPLICATION**

# sportyma

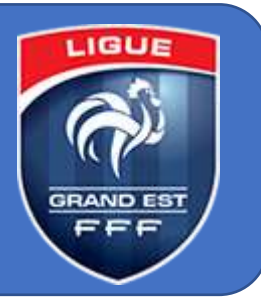

Après des tests de plusieurs solutions existantes, **l'Étoile de Lusigny a choisi l'application SPORTYMA** pour remplacer l'application SportsRégions utilisées depuis plusieurs années mais qui ne donnait plus entièrement satisfaction compte tenu de l'évolution du club.

Complémentaire à notre site Internet [www.etoiledelusigny.fr](http://www.etoiledelusigny.fr/) et à nos autres outils digitaux (*[Facebook,](https://www.facebook.com/etoiledelusignyofficiel) Whatsapp..*), celle-ci va permettre d'améliorer la communication entre les encadrants du club ou au sein d'une catégorie.

Ce document vous présente les principales manipulations dans l'application, grâce à laquelle vous allez pouvoir :

- Accéder au planning des entraînements et des matchs
- Répondre aux convocations
- Recevoir des messages des encadrants de la catégorie ou de la part du club de manière plus générale
- Utiliser la messagerie pour échanger avec les encadrants ou les autres licenciés de la catégorie

En cas de souci d'installation, de non-réception de l'e-mail avec vos identifiants, n'hésitez pas à nous contacter sur [contact@etoiledelusigny.fr](mailto:contact@etoiledelusigny.fr)

## **SOMMAIRE**

- Découvrez les manipulations dans l'application
	- o Accéder aux plannings d'évènements (*entraînements, matchs, réunions…*)
	- o Répondre à une convocation (*présence / absence*)
	- o Notifications en cas de modification ou d'annulation de l'évènement
	- o Utiliser la messagerie intégrée
- Activer et paramétrer votre compte Sportyma ou celui de votre enfant
- Comment gérer depuis la même application plusieurs comptes (*par exemple, 2 enfants dans la même catégorie ou dans deux catégories différentes ou 1 adulte + 1 enfant*)
- Modifier le mot de passe d'un compte

## **UTILISER L'APPLICATION SPORTYMA**

### **1. Accéder aux plannings d'évènements (***entraînements, matchs…***)**

Lancer l'application Sportyma sur votre smartphone et cliquez sur [Accéder à mon planning]

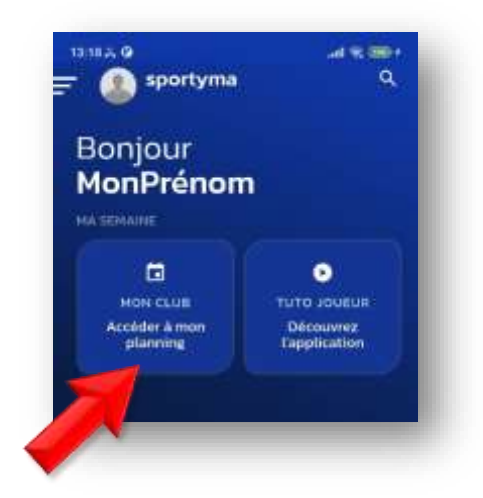

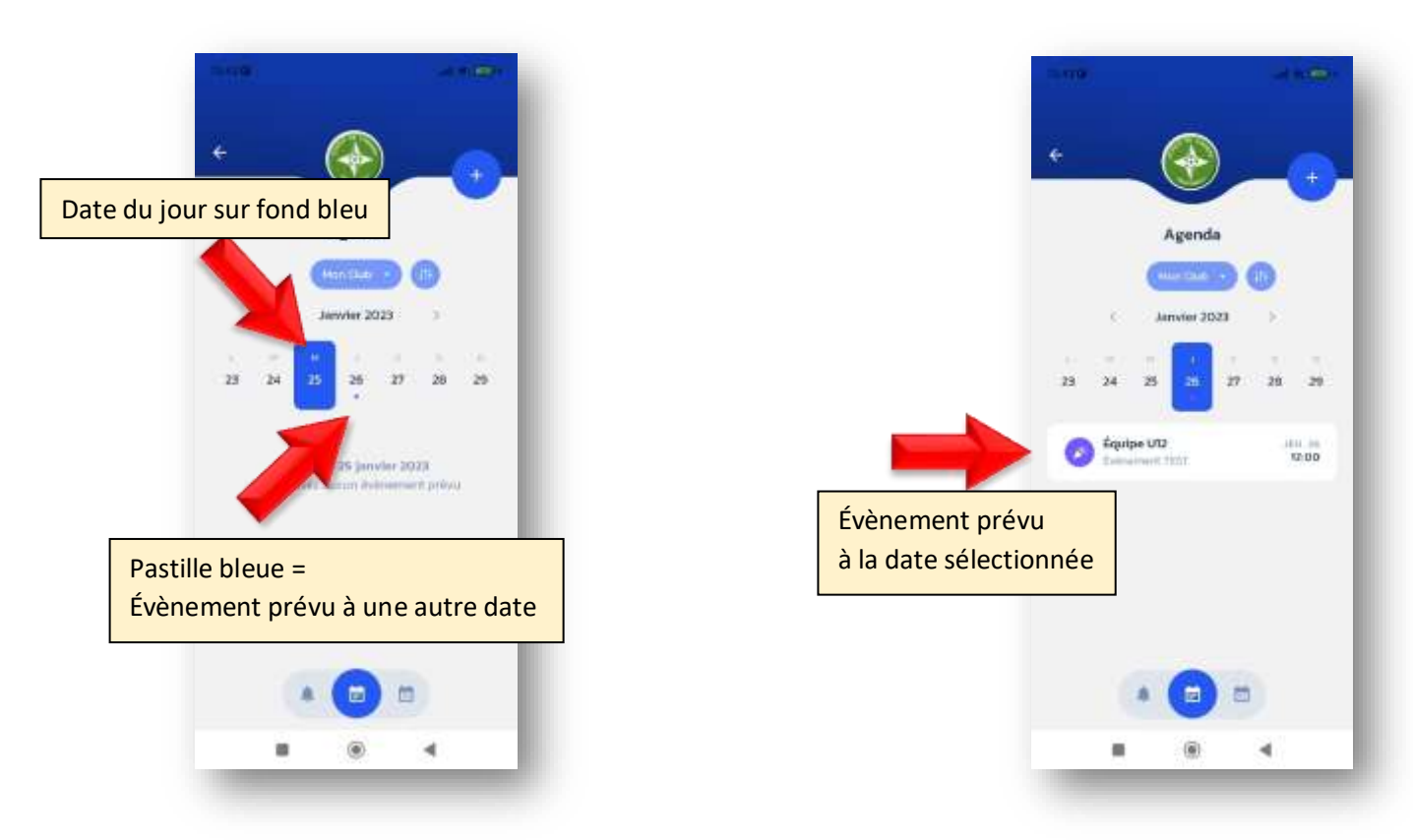

## **2. Répondre à une convocation**

Lorsque vous ou votre enfant êtes convoqués à un évènement (entraînement, match, réunion…), vous êtes notifiés de deux manières différentes :

- Vous recevez un message sur votre boîte mail
- Une notification apparaît sur votre smartphone et dans l'application

Pour indiquer votre réponse (*présence ou absence*), vous devez obligatoirement passer par l'application :

Accédez à l'évènement depuis les notifications ou depuis l'agenda en cliquant dessus

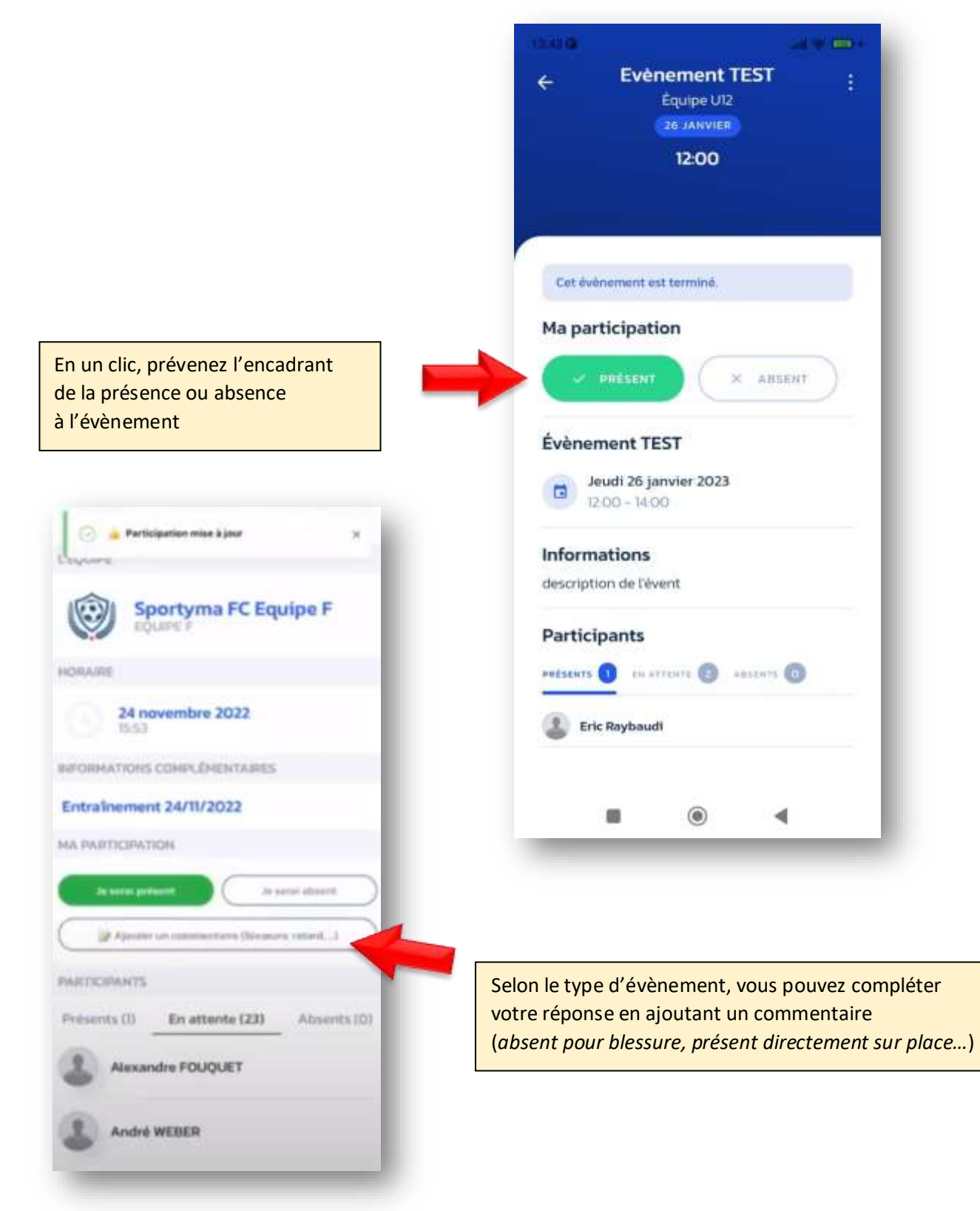

Pour les matchs, cliquez sur l'adresse pour lancer votre application de cartographie et avoir l'itinéraire

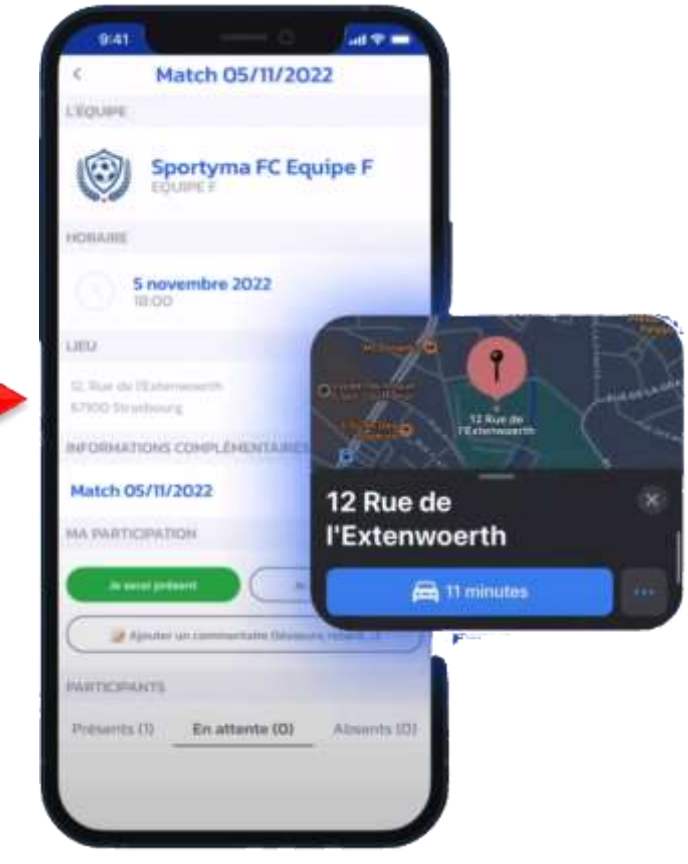

### **3. Si l'évènement est modifié ou annulé**

À nouveau, double notification, dans l'application et par mail :

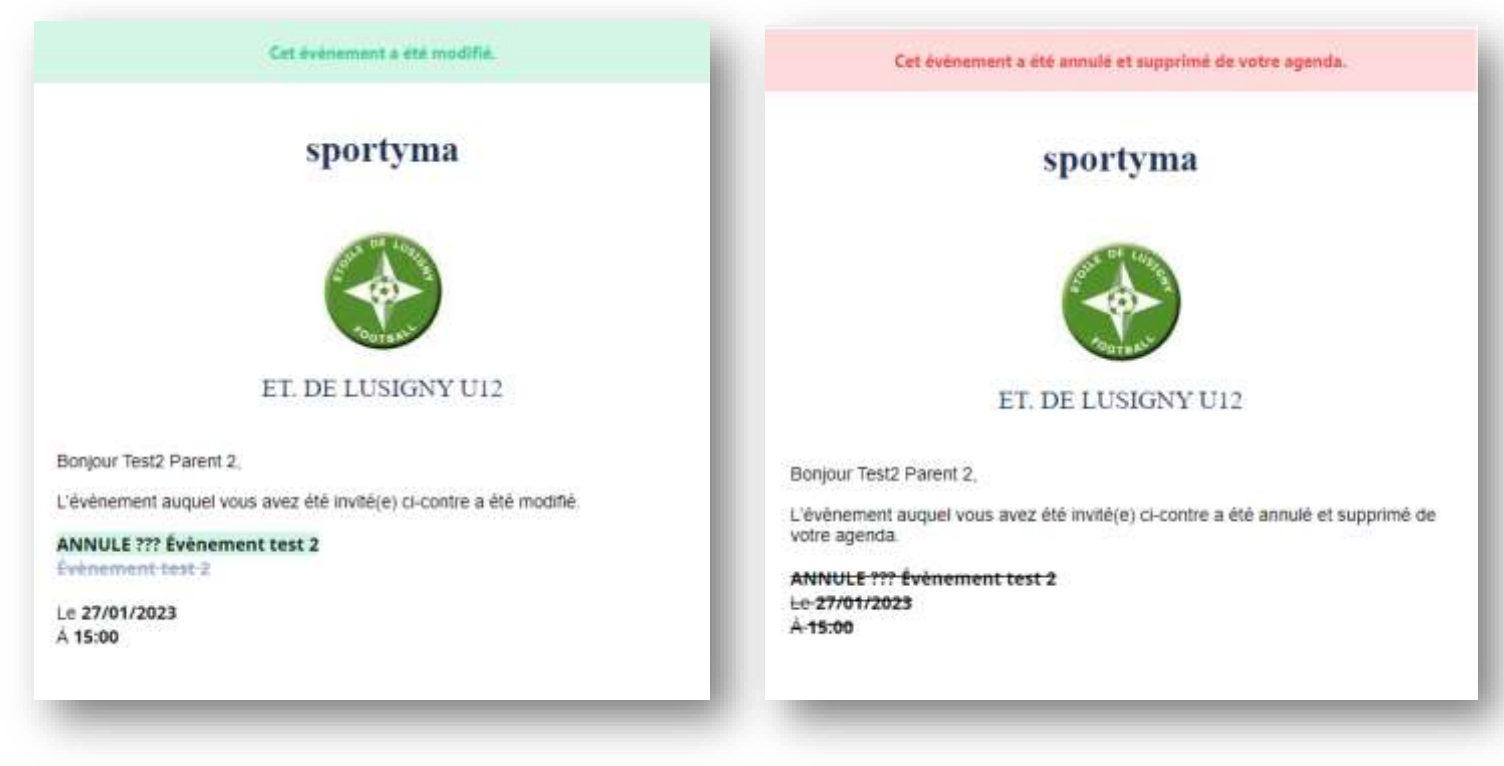

Exemple de mail de modification Exemple de mail d'annulation

## **3. Utiliser la messagerie intégrée**

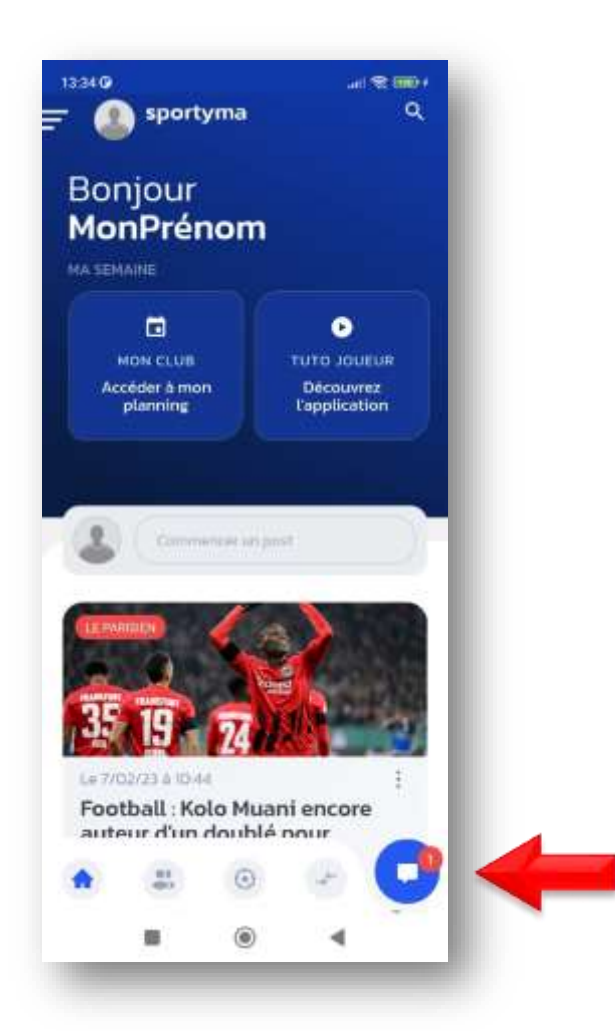

Indépendamment des commentaires dans les évènements, la messagerie interne est accessible directement en bas de l'application

## **ACTIVER ET PARAMÉTRER VOTRE COMPTE SPORTYMA**

La première étape consiste à valider votre compte Sportyma

Même si l'activation est possible depuis le lien intégré dans le mail d'invitation que vous avez reçu, **nous vous conseillons d'installer directement l'application et d'activer votre compte depuis celle-ci**

#### **1. Récupérez vos identifiants**

Recherchez dans la boîte mail associée au licencié (*celle indiquée lors de votre prise de licence*) un mail dont l'objet est de la forme « *ET. DE LUSIGNY …. xxx …… vous invite à rejoindre Sportyma* »

➔ Vérifiez au cas où dans le dossier spams, indésirables, promotions…

Notez le mot de passe associé à votre adresse e-mail

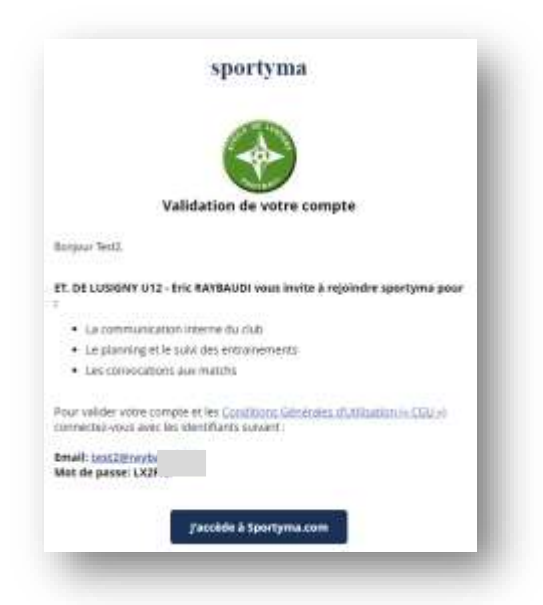

#### **2. Installez l'application mobile**

Sélectionnez l'application correspondant à votre type de smartphone en utilisant les QR-Codes ci-dessous ou en recherchant **SPORTYMA** dans les stores Google ou Apple :

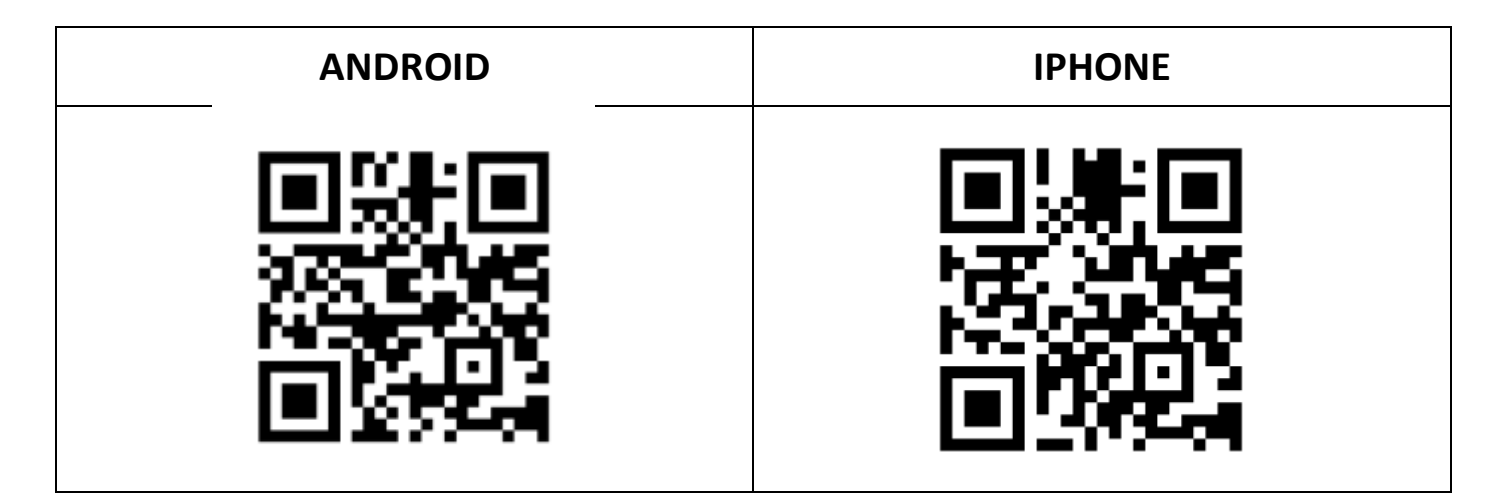

### **3. Activez le compte**

Une fois installée, lancez l'application et cliquez sur [J'ai déjà un compte – M'identifier] Indiquez l'identifiant (*adresse e-mail*) et le mot de passe indiqué dans le message reçu (*voir ex. ci-dessus*) puis [VALIDER]

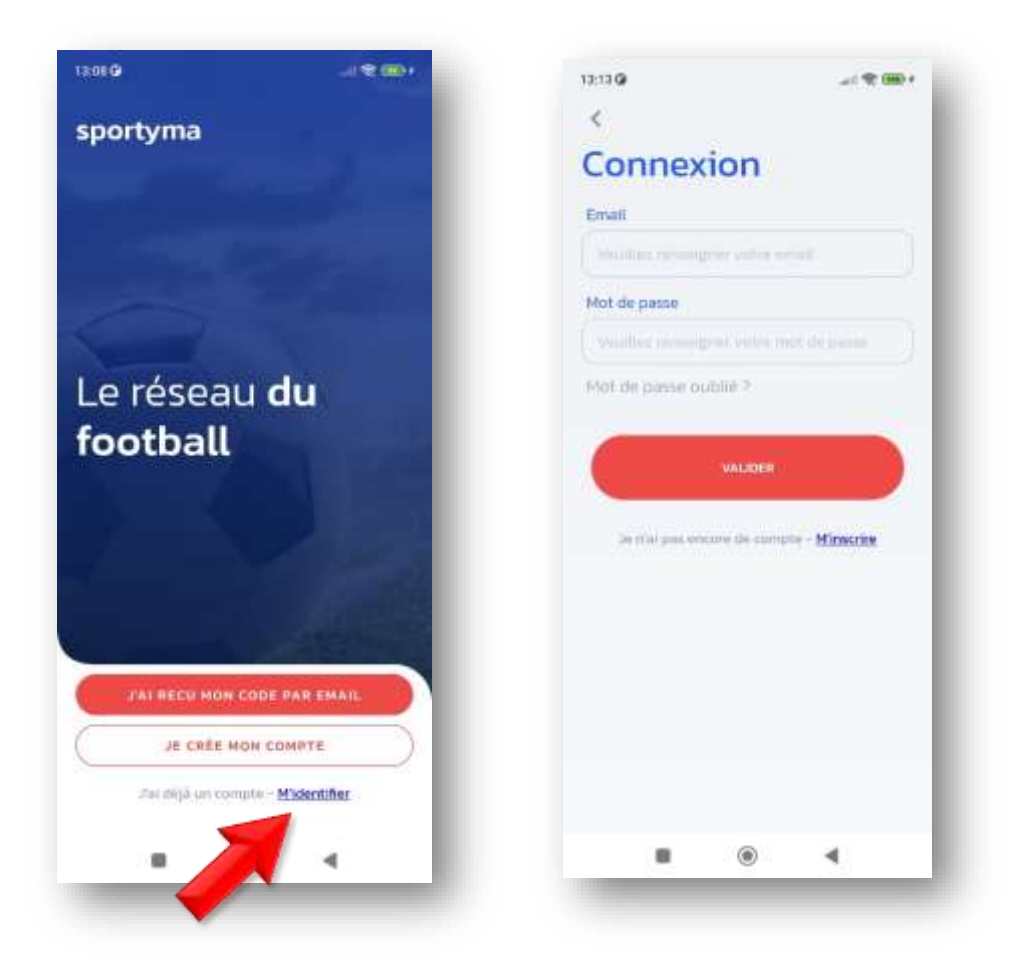

Utilisez le bouton menu en haut à gauche et choisissez [Mes informations personnelles]

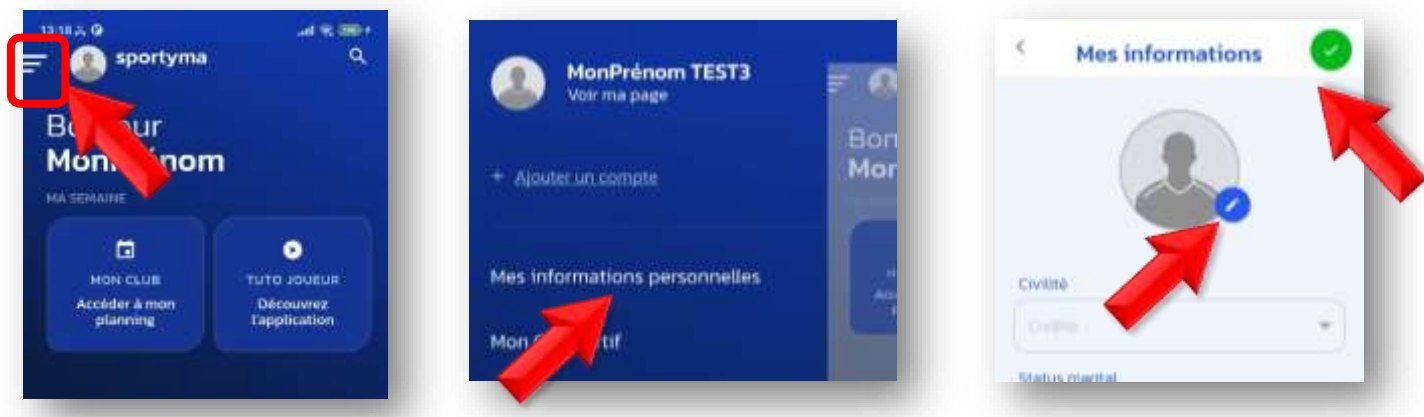

Cliquez sur l'icône « Crayon » pour rechercher une photo d'identité récente et en couleur, de manière à être facilement identifié sur les convocations, messages…, puis [Valider] en haut à droite

**IMPORTANT : nous ne conseillons pas à l'heure actuelle de compléter les autres informations du profil (***en particulier pour les mineurs***),** une grande partie d'entre elles pouvant se retrouvant affichées sur la page publique de votre profil

### **4. Vous avez reçu plusieurs identifiants (***plusieurs enfants par exemple***)**

Vous devez au préalable avoir activé un premier identifiant (*voir ci-dessus*)

Utilisez le bouton menu en haut à gauche et choisissez [Ajouter un compte], renseignez les identifiants du compte supplémentaire puis insérer la photo sur ce deuxième compte comme précédemment

#### **ATTENTION** : vérifiez-bien le nouvel identifiant dans le mail reçu

Même si celui-ci vous a été transmis sur votre adresse mail réelle, dans certains cas une adresse « virtuelle » sous la forme [xxxxx@sportyma.com](mailto:xxxxx@sportyma.com) a été générée comme identifiant du nouveau compte

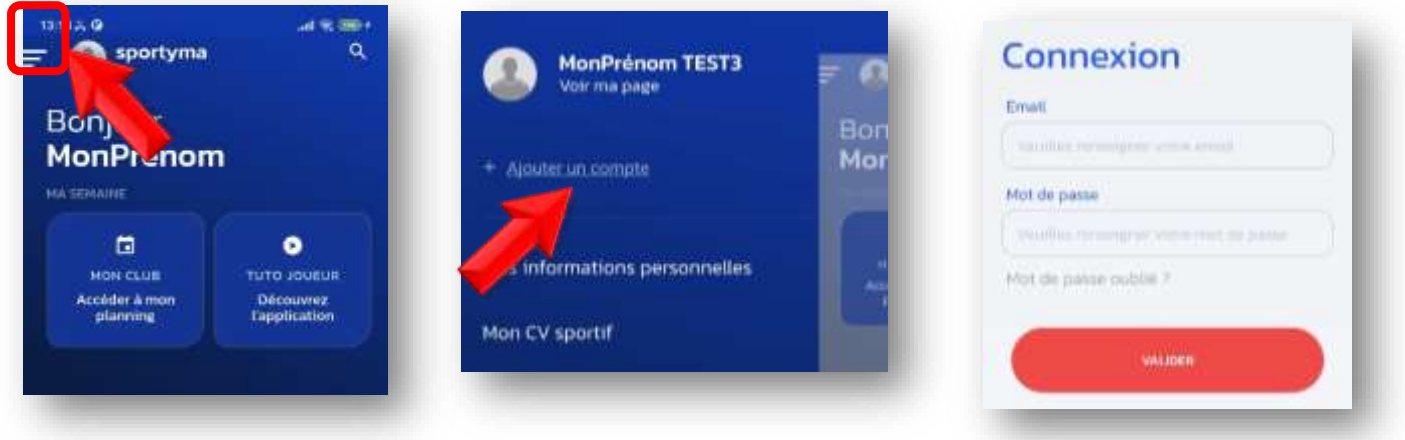

Pour basculer d'un compte à un autre, utilisez le bouton menu en haut à gauche et cliquez sur le compte souhaité

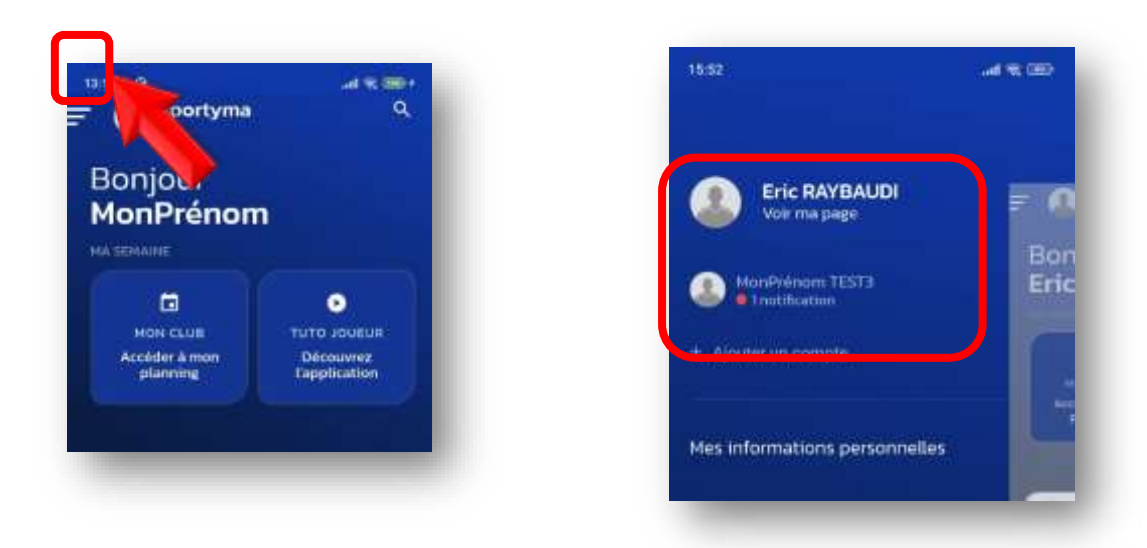

### **5. Modifier le mot de passe d'un compte**

Il est possible de modifier le mot de passe d'un compte, cette opération se réalise uniquement depuis la version web de l'application.

Connectez-vous sur **<https://www.sportyma.com/>**

En haut à droite, cliquez sur [ME CONNECTER]

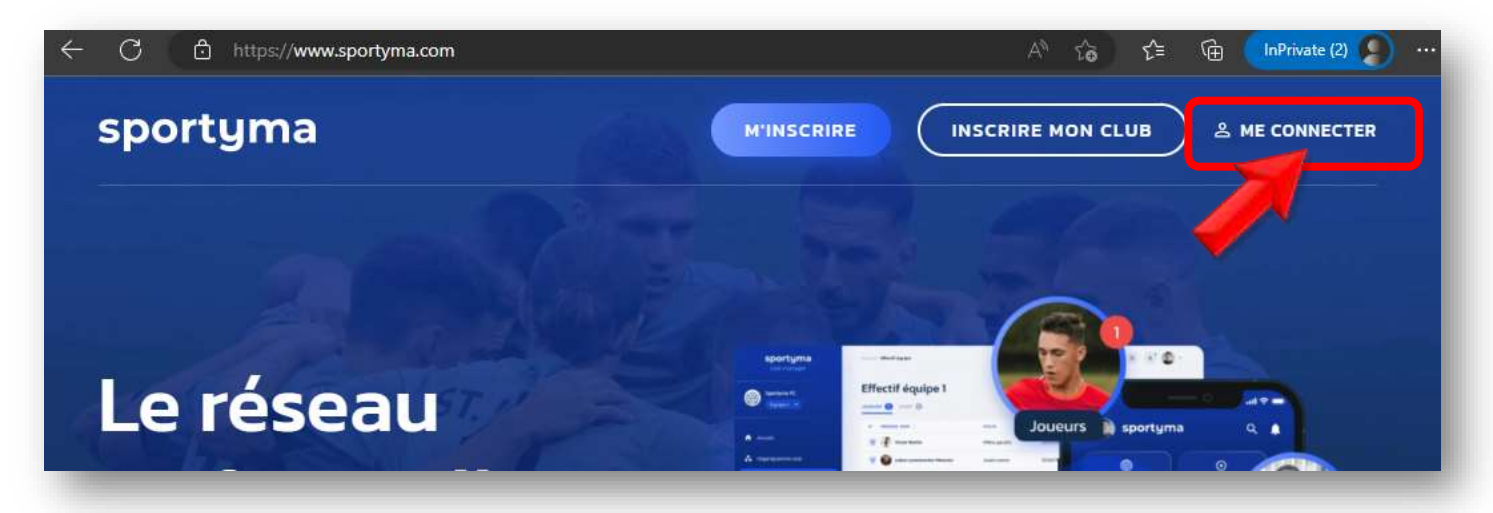

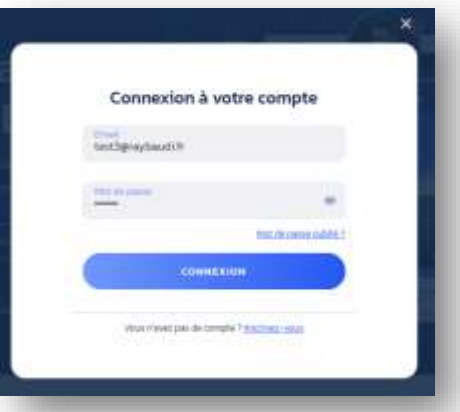

Renseignez l'adresse mail associée au compte (*réelle ou virtuelle selon le cas*) et le mot de passe actuel du compte

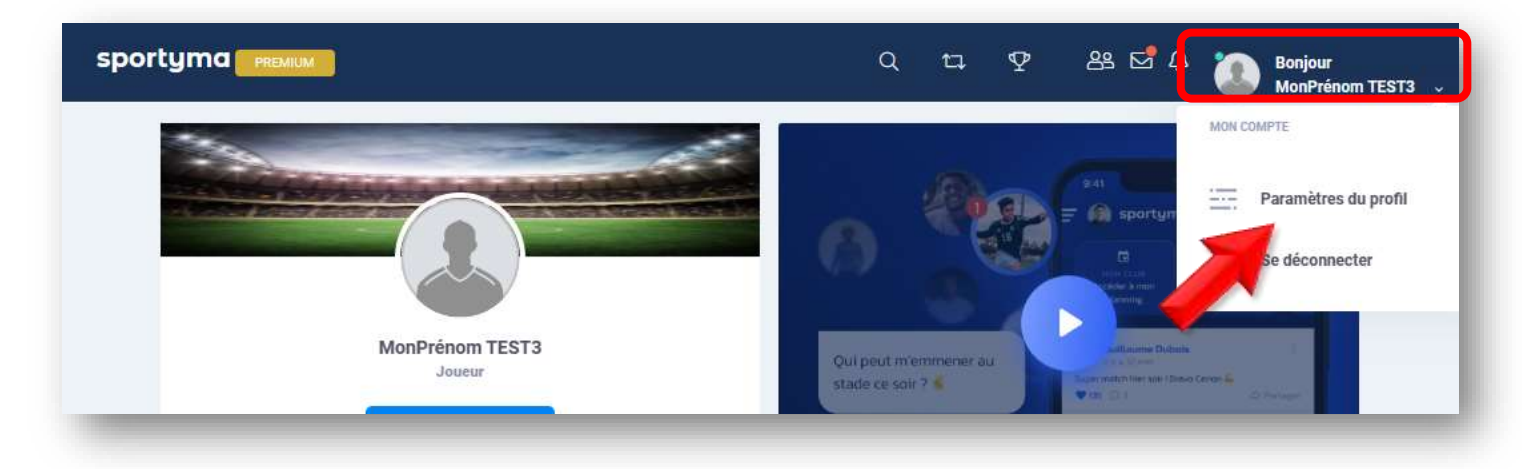

En haut à droite, cliquez sur votre Prénom et choisissez [Paramètres du profil]

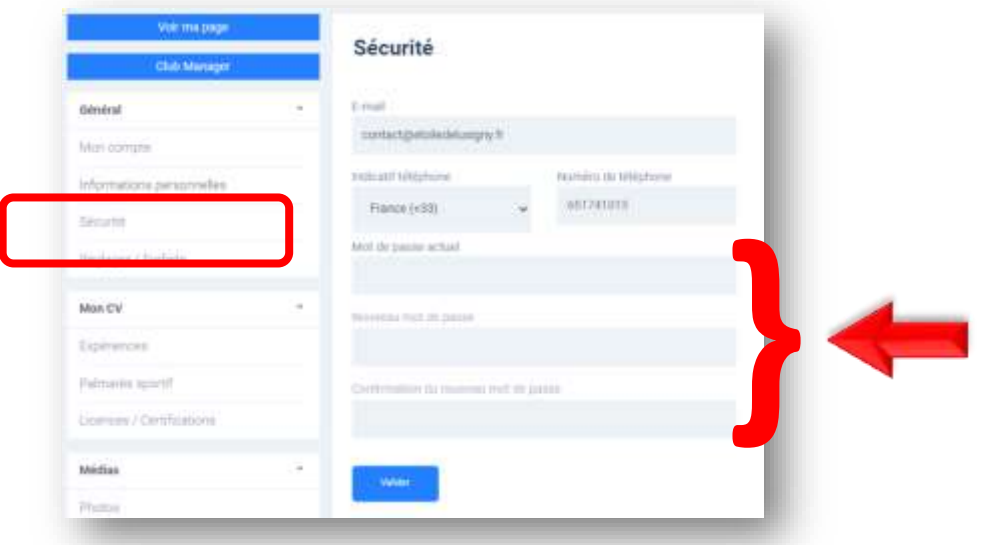

Dans le menu vertical à gauche, cliquez sur [Sécurité]

Indiquez le mot de passe actuel du compte, celui que vous voulez maintenant utiliser, confirmez le nouveau mot de passe puis [Valider]